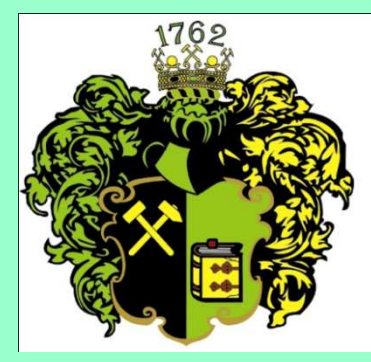

**F akulta B aníctva**,**E kológie**,

- **R iadenia <sup>a</sup>**
- **G eotechnológií**

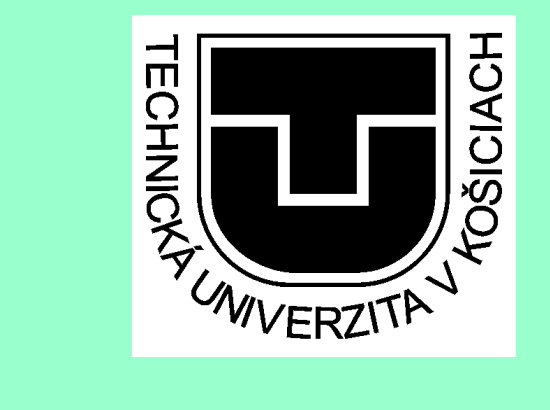

# **Mozilla Firefox**

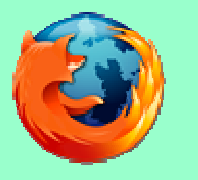

Ing. Anna GrejtákováSPP D FBERG2011

Na prehľadávanie internetu sa používajú rôzne prehliadač<sup>e</sup> (Internet Explorer, Mozilla, Opera, Netscape).

Najrozšírenejší prehľadávač webových stránok je Internet Explorer, ďalším najpoužívanejším je **Mozilla Firefox,** ktorúviac používajú užívatelia iných OS (napr. Linuxu).

Mnohí používatelia si ale nevedia prehľadávač prispôsobi<sup>ť</sup> podľ<sup>a</sup> svojich potrieb a využívať naplno možnosti ktoré poskytuje.

Inštaláciu a niektoré nastavenia si ukážeme na tomto školení.

Je zadarmo prístupný na http://www.mozilla.sk/download .

#### To Inštalátor programu Mozilla Firefox

### $|$  $\Box$  $|$  $\times$  $|$

Víta vás sprievodca inštaláciou programu Mozilla Firefox

Tento sprievodca vás prevedie celou inštaláciou programu Mozilla Firefox.

Pred spustením inštalácie sa odporúča ukončiť všetky ostatné aplikácie. Tým sa umožní aktualizácia dôležitých systémových súborov bez nutnosti reštartovania počítača.

Pokračuite kliknutím na tlačidlo Ďalei.

Inštaláciou najnovšej verzie 9.0.1 Vás spoľahlivo prevedie sprievodca....

 $Dalei$ Zruš

## Inštalátor programu Mozilla Firefox

Tvp inštalácie

Výber typu inštalácie

...v prvej ponuke si vyberáme štandardnú inštaláciu ....

Vyberte preferovaný typ inštalácie a kliknite na tlačidlo Ďalej.

C Standardná

Firefox bude nainštalovaný s bežnými súčasťami.

C Prispôsobená

Môžete vybrať jednotlivé súčasti, ktoré chcete nainštalovať. Odporúča sa skúseným používateľom.

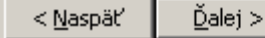

Zrušiť

 $\Box$ 

#### Inštalátor programu Mozilla Firefox

Súhrn Pripravené na najnštalovanje Firefoxu

 $|I| = |I|$ 

Firefox bude nainštalovaný do nasledujúceho priečinka:

C:\Program Files\Mozilla Firefox

■ Nastaviť Firefox ako predvolený prehliadač

... vyberieme kam sa má Firefox nainštalovať a či sa má nastaviť ako predvolený prehliadač....

Pokračujte kliknutím na tlačidlo Inštalovať.

[ Inštalovať Zruš

... po naištalovaní sa rozhodneme či sa má Mozilla Firefox hned' spustit' a dáme dokončiť ....

< Naspäť

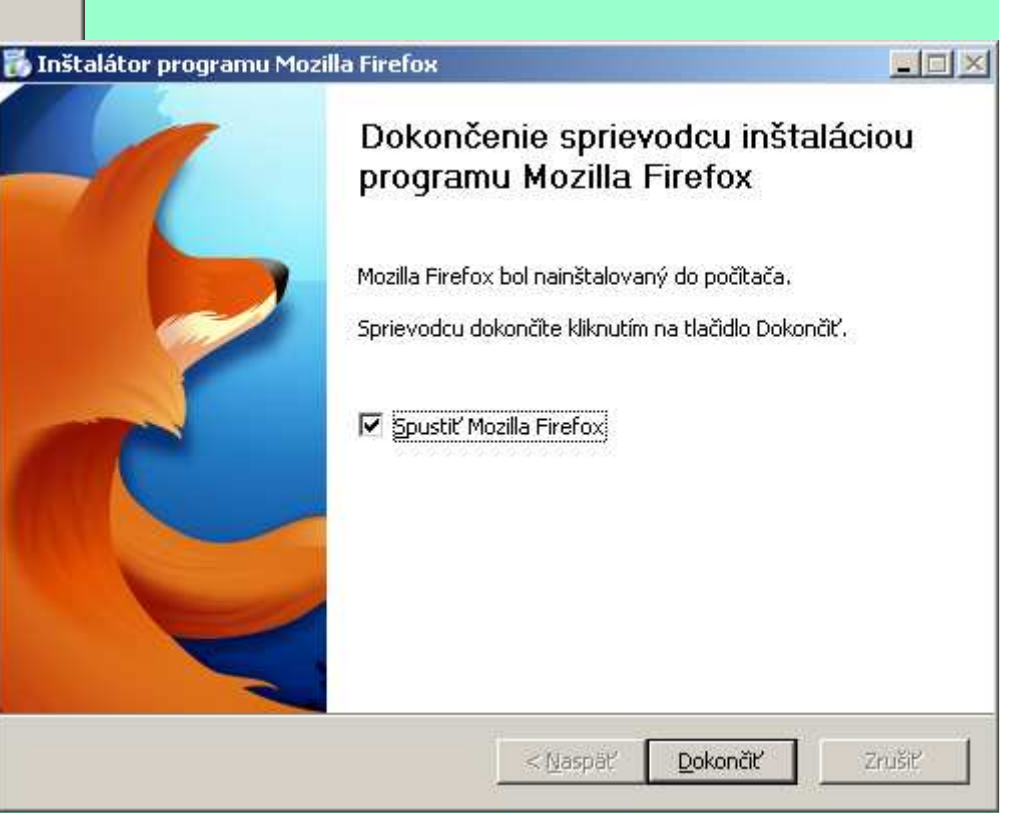

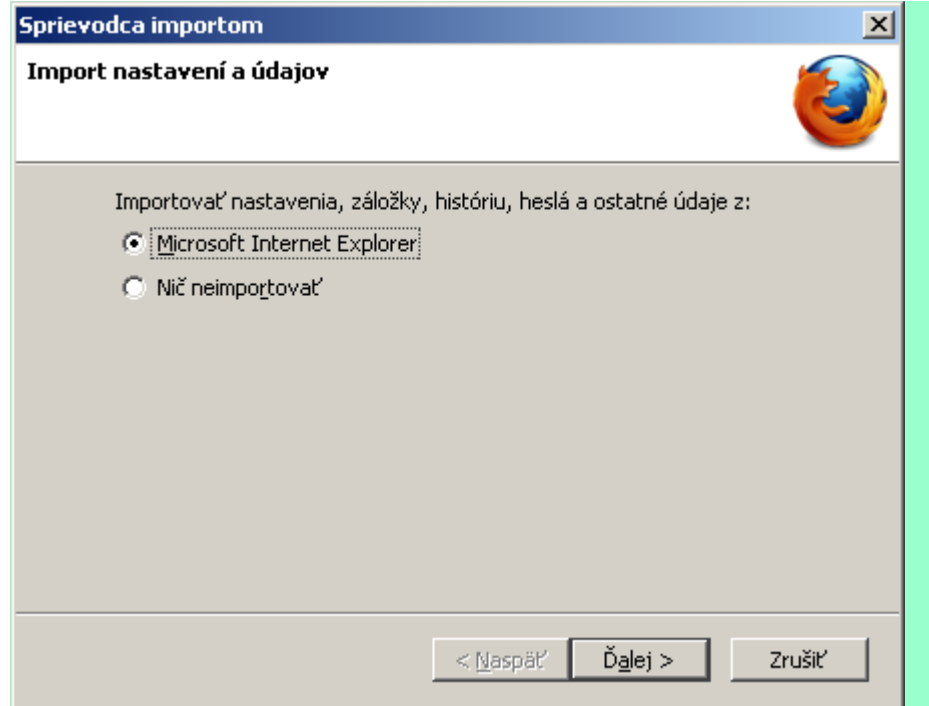

...ešte rozhodneme či chceme importovať údaje z iného internetového prehliadača, ktorý sme doteraz používali...

...ak sme nenastavili Firefox ako predvolený prehliadač, bude sa pýtať pri každom štarte, ak máme zaškrtnuté políčko kontroly, či ho má nastaviť ako predvolený (ak nechceme vždy otázku, odškrtneme políčko).

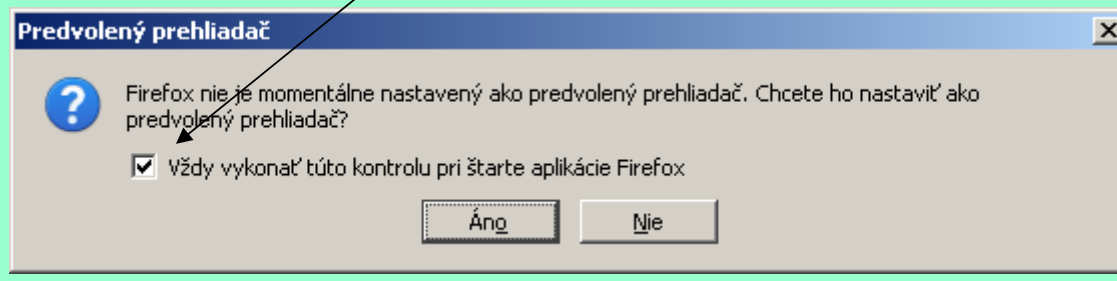

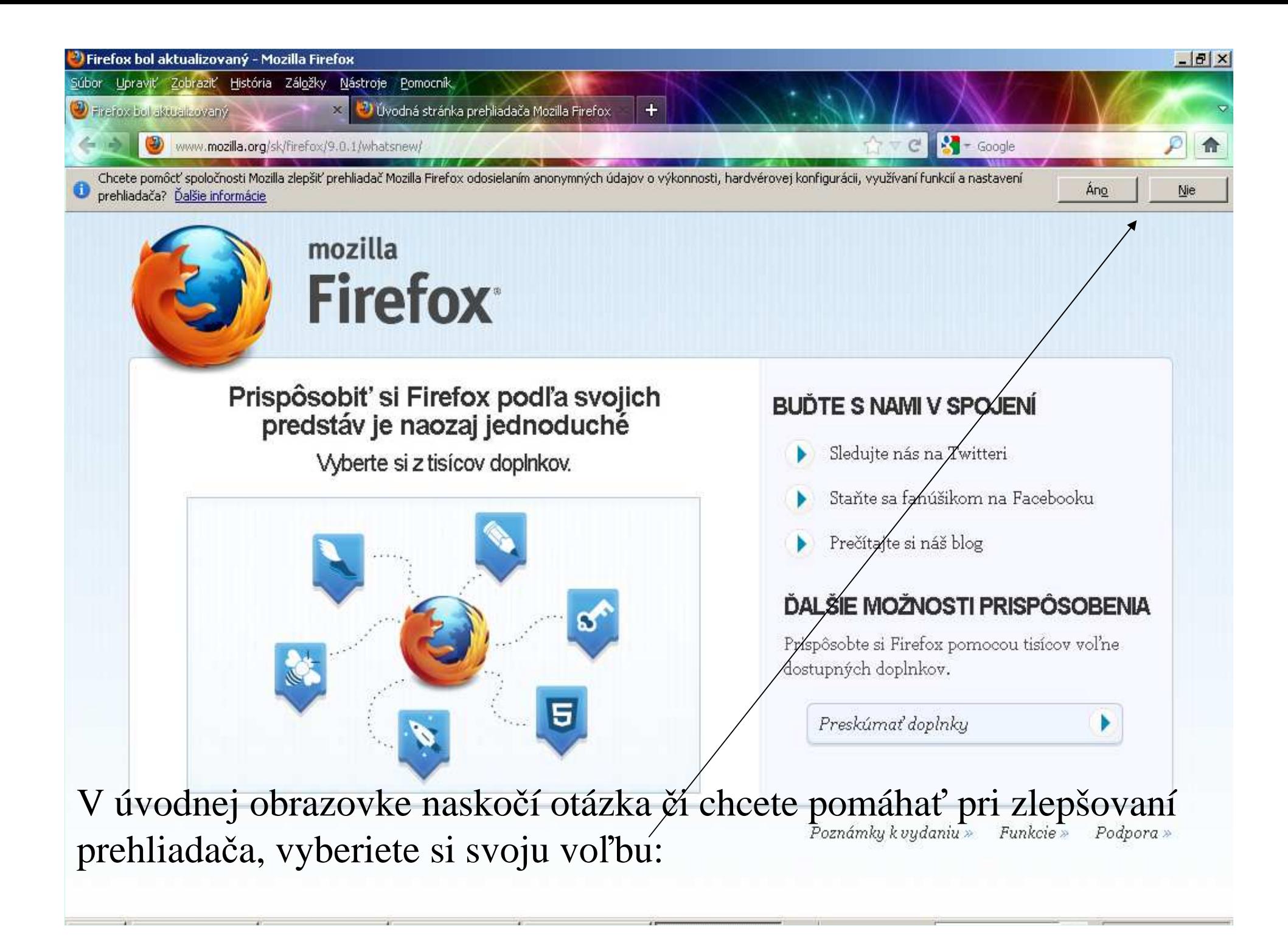

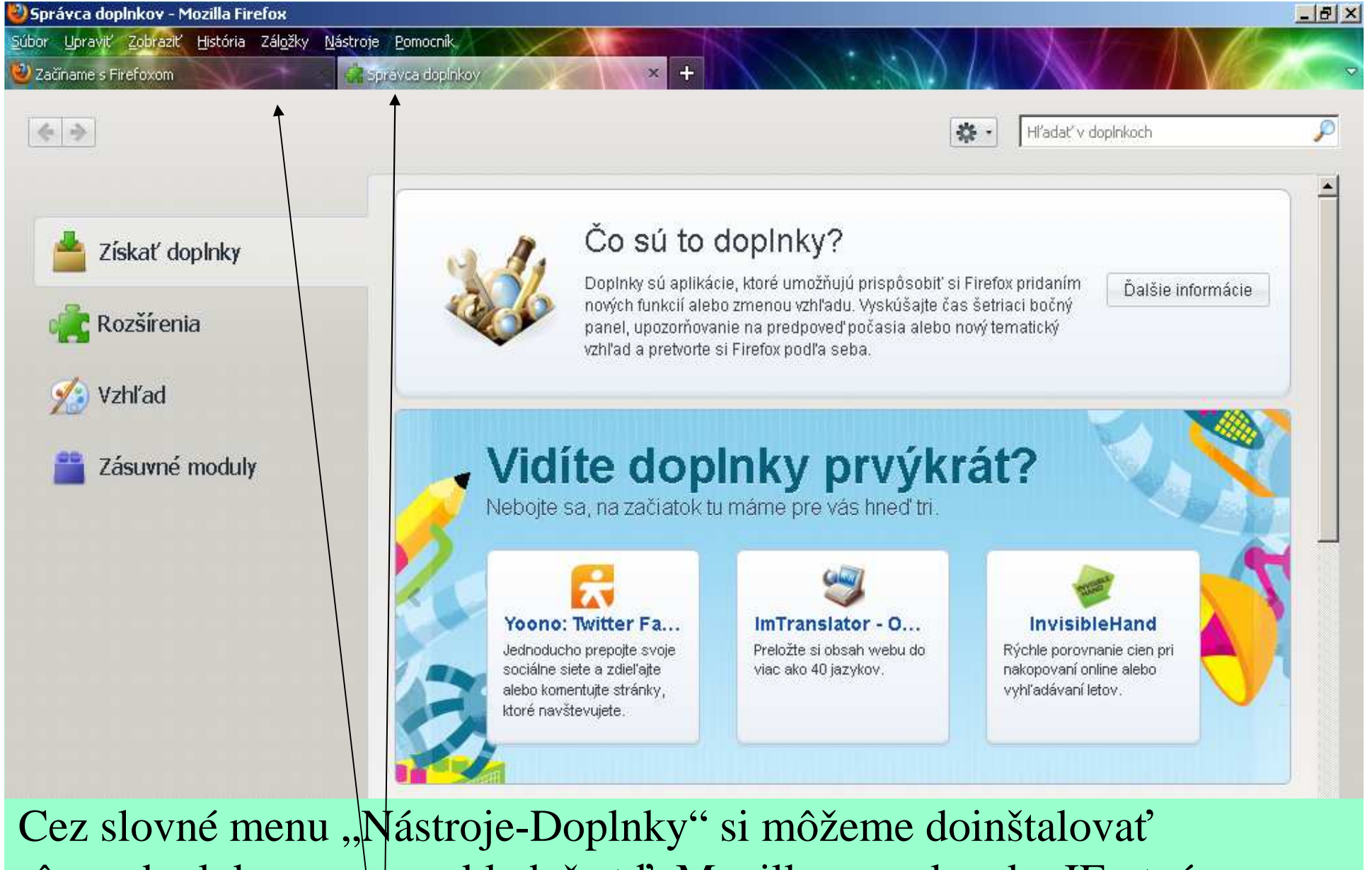

rôzne doplnky, nap<mark>r.</mark> prekladač atď. Mozilla rovnako ako IE otvára nové stránky na kartách, nie v nových oknách, máme tak pohodlné prepínanie.

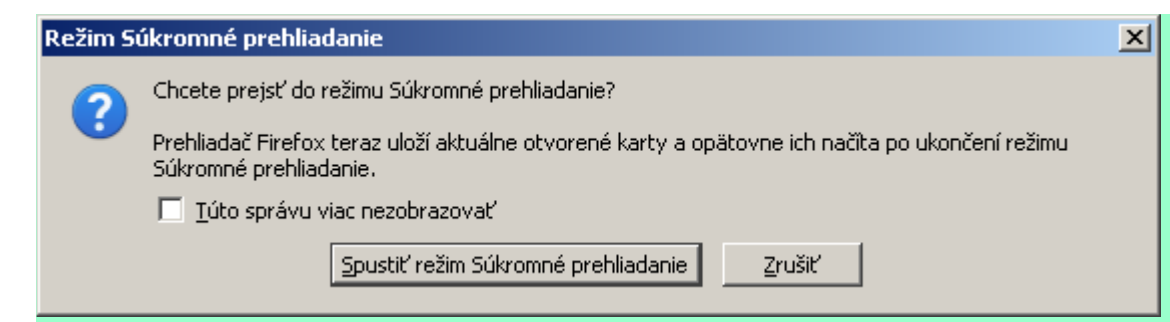

Cez slovné menu "Nástroje-Spustiť režim Súkromné prehliadanie" sa dostaneme k prezeraniu stránok bez ukladania histórie, údajov zadávaných do formulárov, cookies a dočasných internetových súborov. Vhodné napr. pri internetbankingu – indikácia súkromného prehliadaniasa zobrazuje vedľa názvu prehliadača.

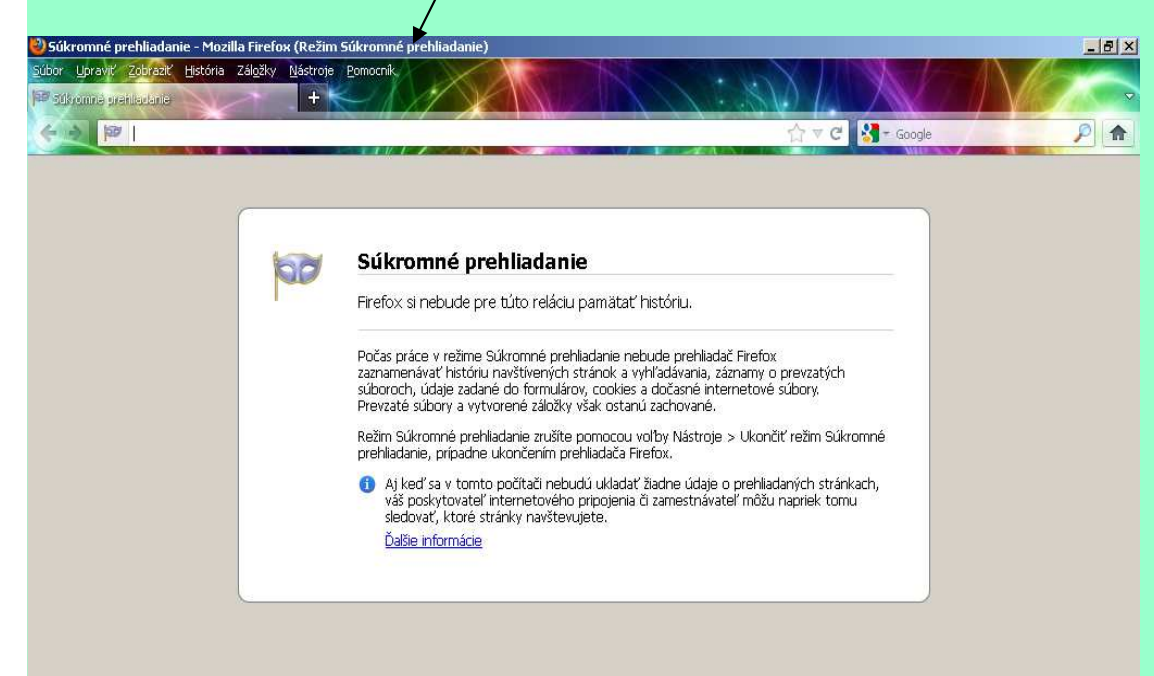

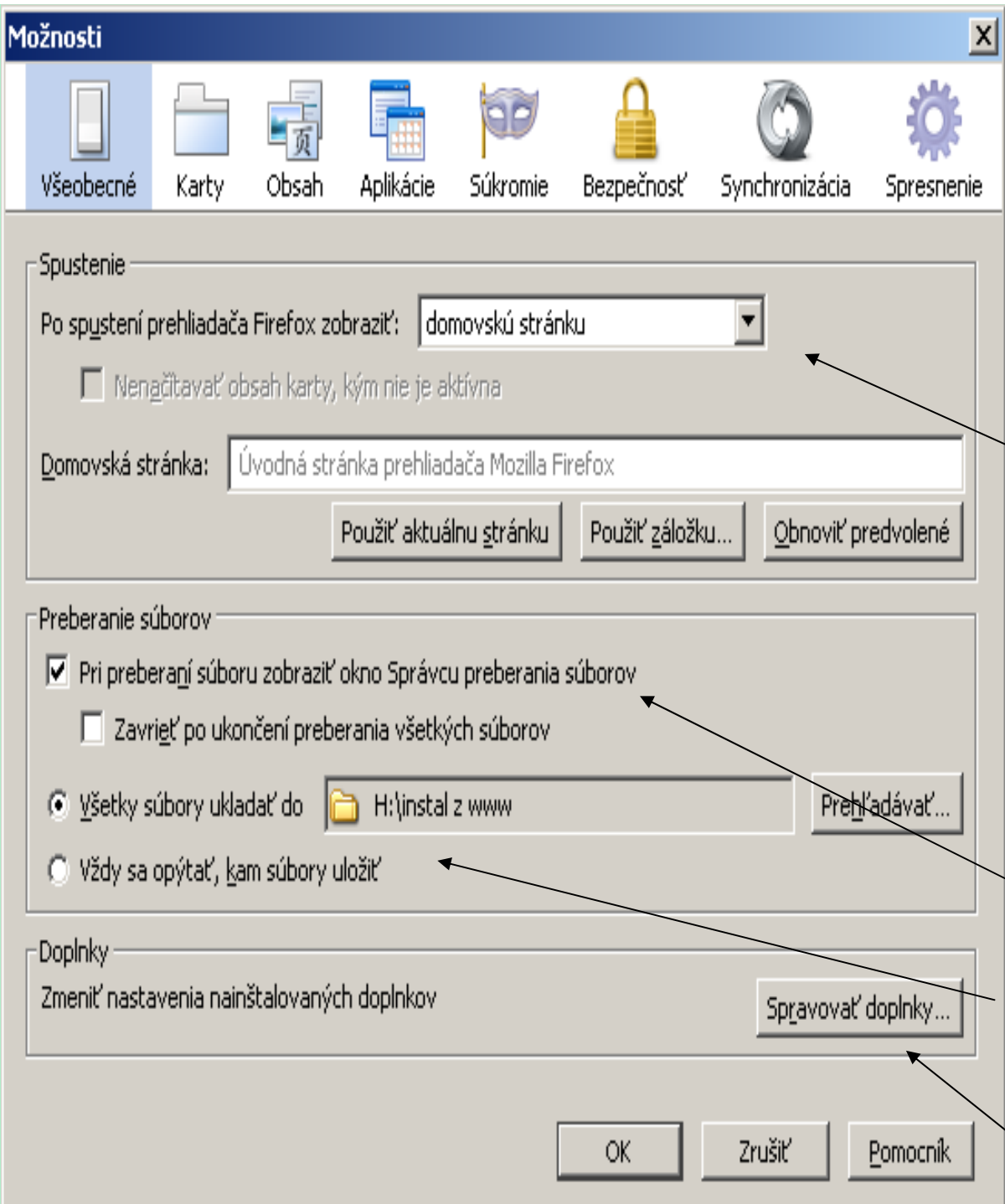

Cez slovné menu "Nástroje" sa dostaneme ku kartám "Možnosti". Na karte "Všeobecné" si vyberáme či sa má prispustení prehliadača otvoriť domovská stránka, prázdna stránka alebo naposledy použitá stránkaa tiež ktorá stránka bude domovská.Tiež voľby pri preberanísúborov z internetu – či sa má zobraziť okno Správcu preberania súborov a kam sa majú ukladať sťahované súbory.

Tu aj spravujeme doplnky.

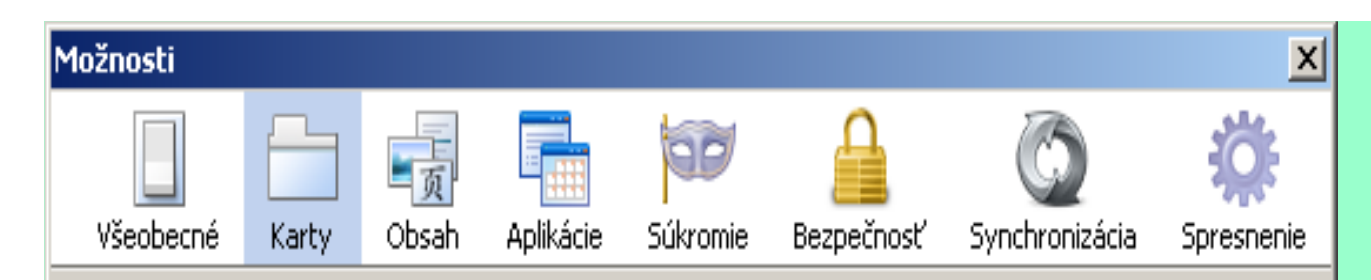

- V Nové okná otvárať ako novú kartu
- V Upozorniť pri zatváraní viacerých kariet
- V Upozorniť, ak by otvorenie viacerých kariet spôsobilo spomalenie Firefoxu
- Vždy zobraziť panel kariet
- Pri otvorení odkazu na novej karte ju preniesť do popredia

Na karte "Karty" volíme možnosti pri práci s kartami.

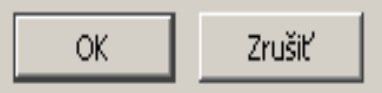

Pomocník

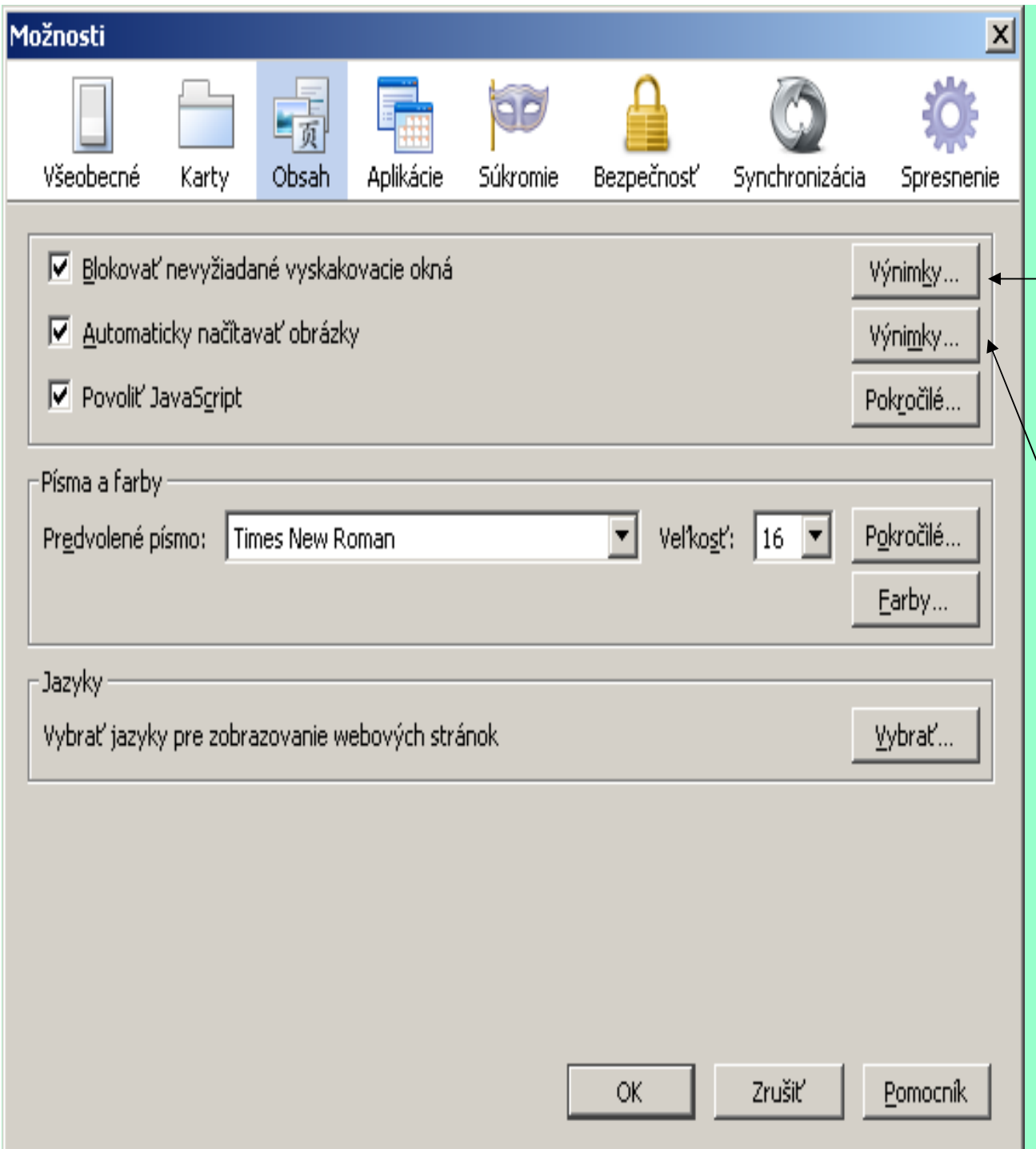

Na karte "Obsah" môžeme definovať výnimky z blokovania vyskakovacích okien (vhodné pre internetbanking), tiež serveryz ktorých sa budú alebo nebudú automaticky načítavaťobrázky.

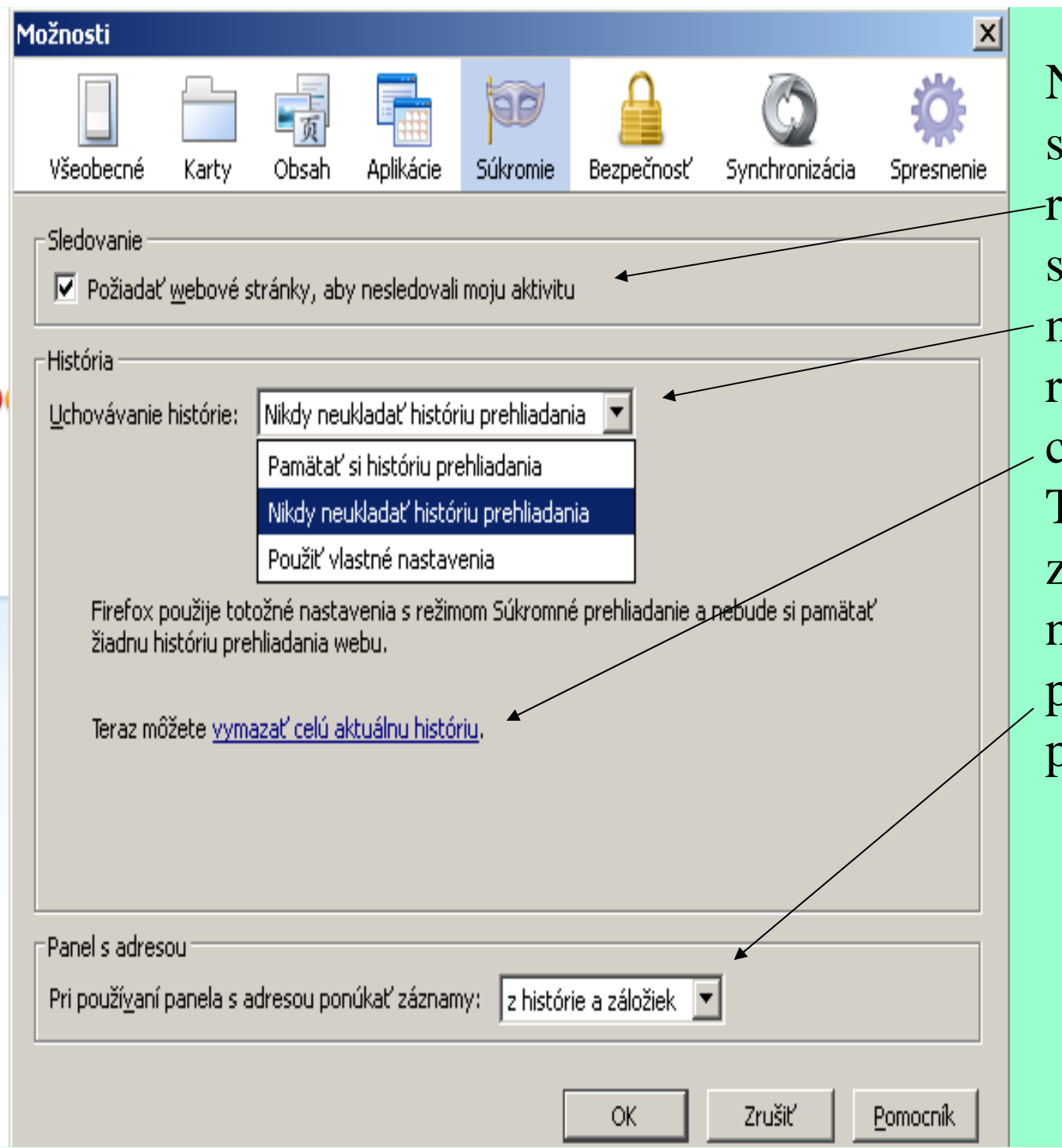

Na karte "Súkromie" si môžeme nastaviťrežim ochrany súkromia a uchovávania histórie, môžemeručne vymazať celú aktuálnu históriu. Tiež vyberáme, ktorézáznamy nám má firefox ponúkať pri používaní panela s adresou.

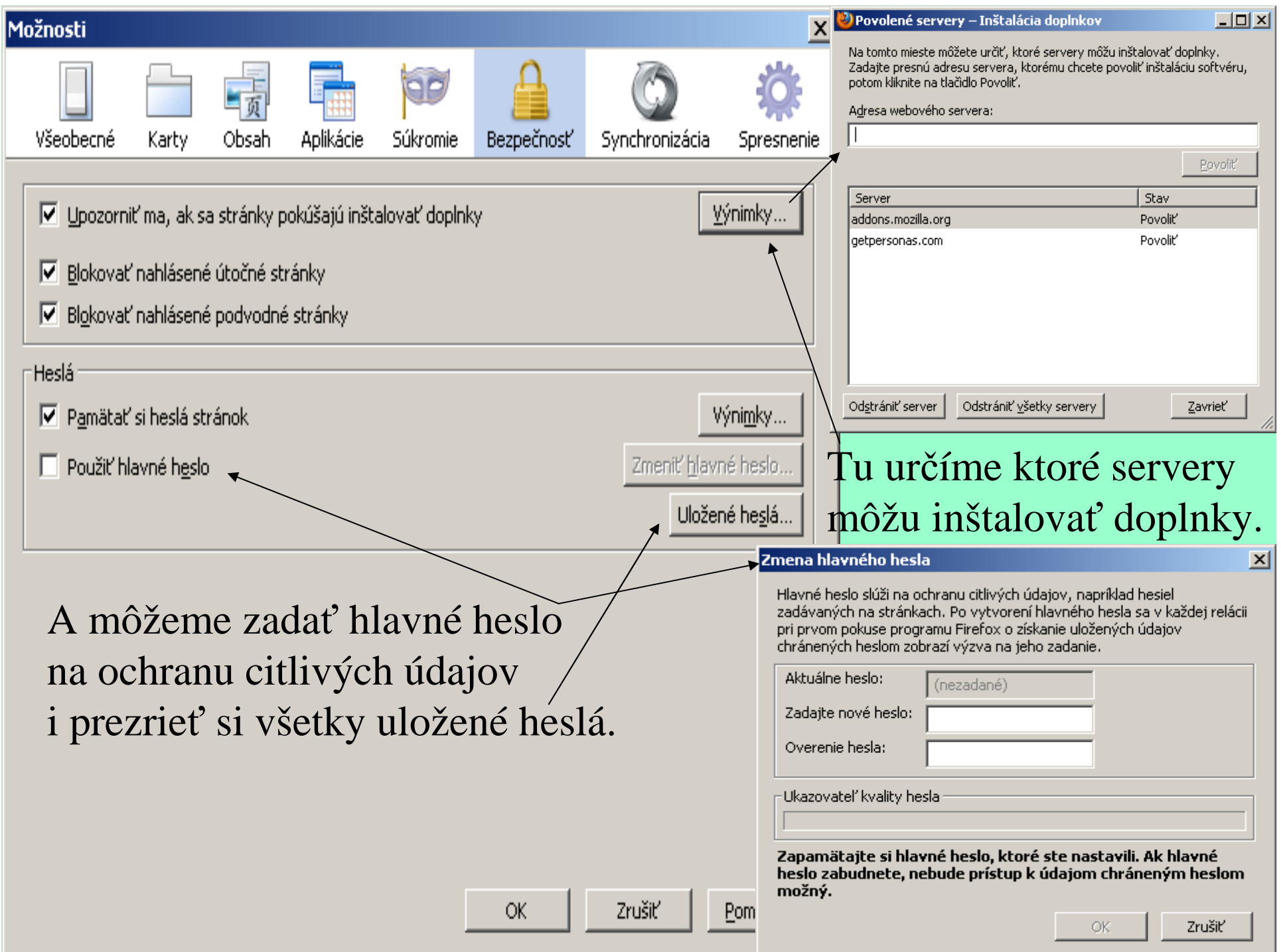

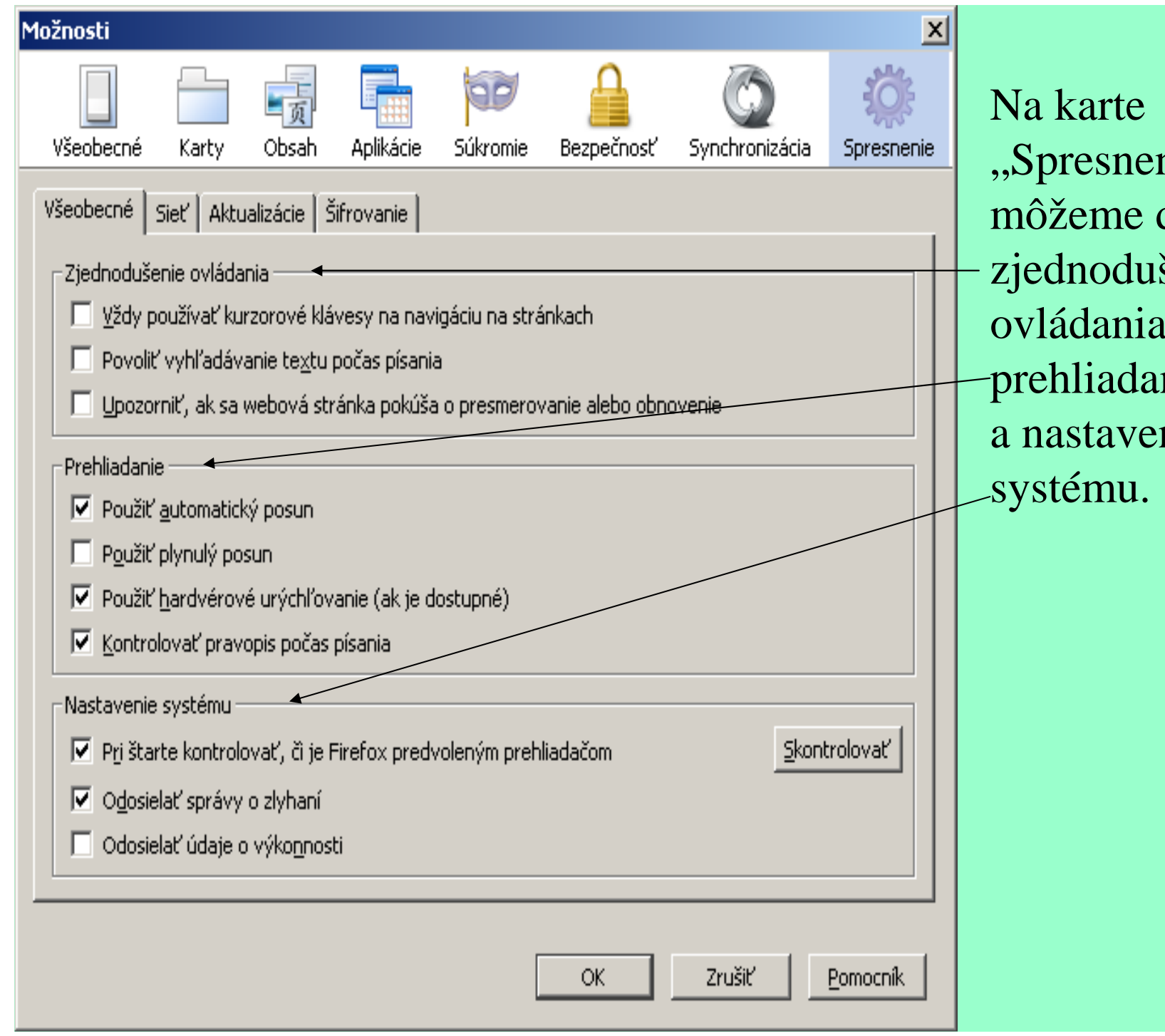

"Spresnenie" si môžeme definovaťzjednodušenie ovládania, prehliadaniaa nastavenia

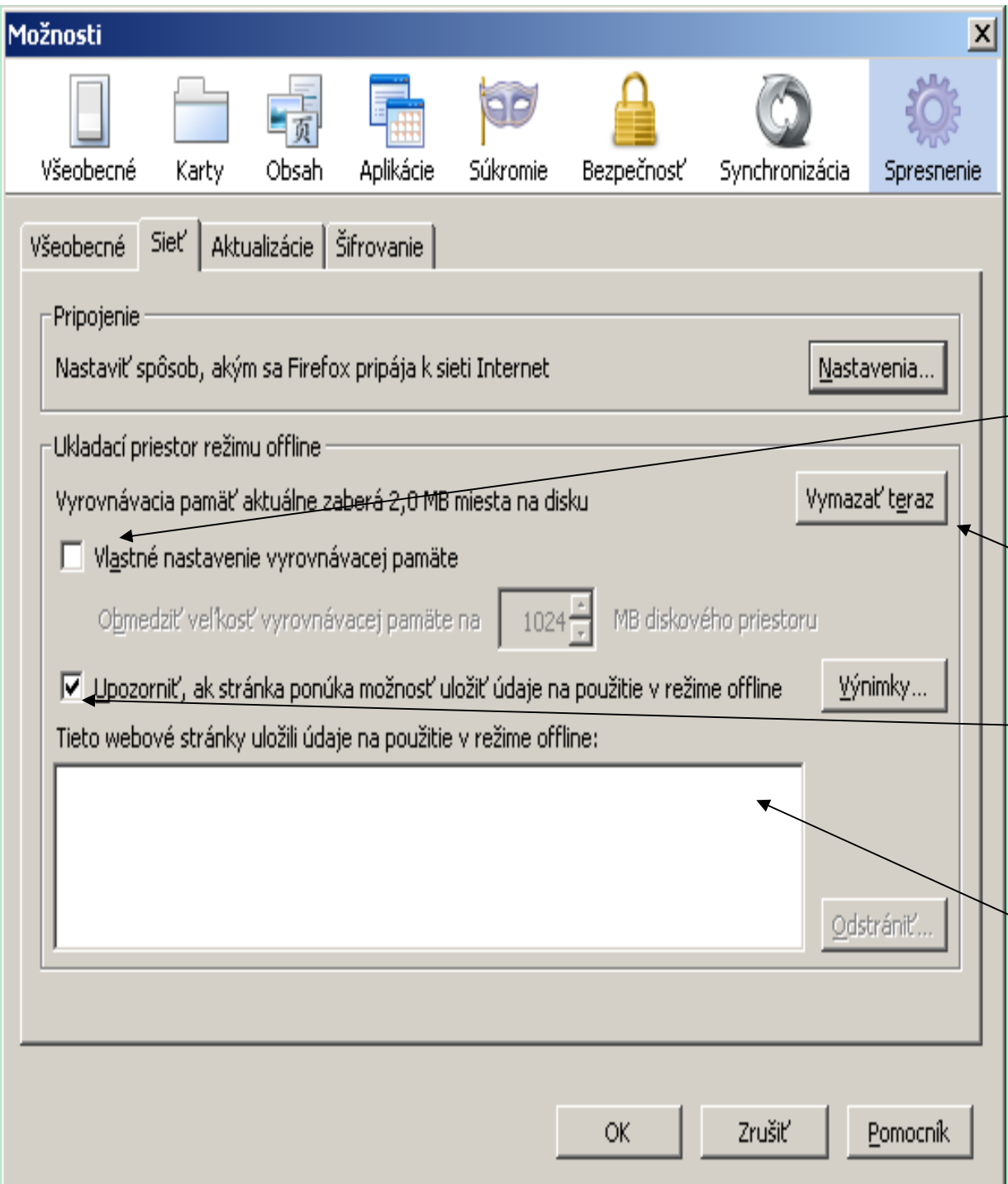

Na karte sieť môžeme v prípade potreby definovať vlastné nastave nie vyrovnávacej pamäte, prípadne ručne vymazať vyrovnávaciu pamäť, tiež zvoliť či chceme upozornenieak stránka ponúka môžnosť uloži ť údajepre režim offline a tiež vidieť stránky, ktoré uložili údaje na použitie v režime offline.

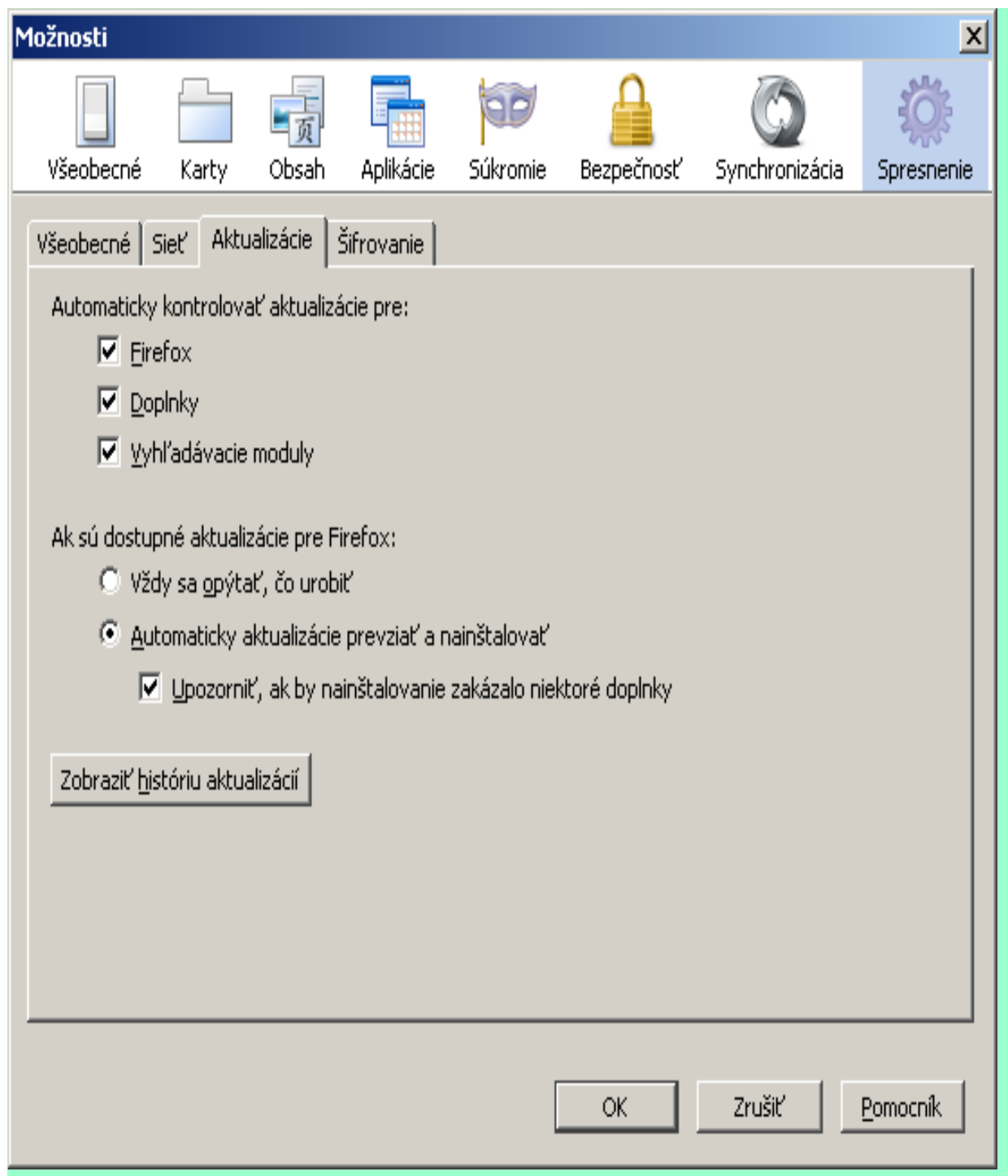

Na karte"Aktualizácie" si môžeme definovať spôsob aktualizácií(najvhodnejšie je ponechanie automatickejkontroly a inštalácie).

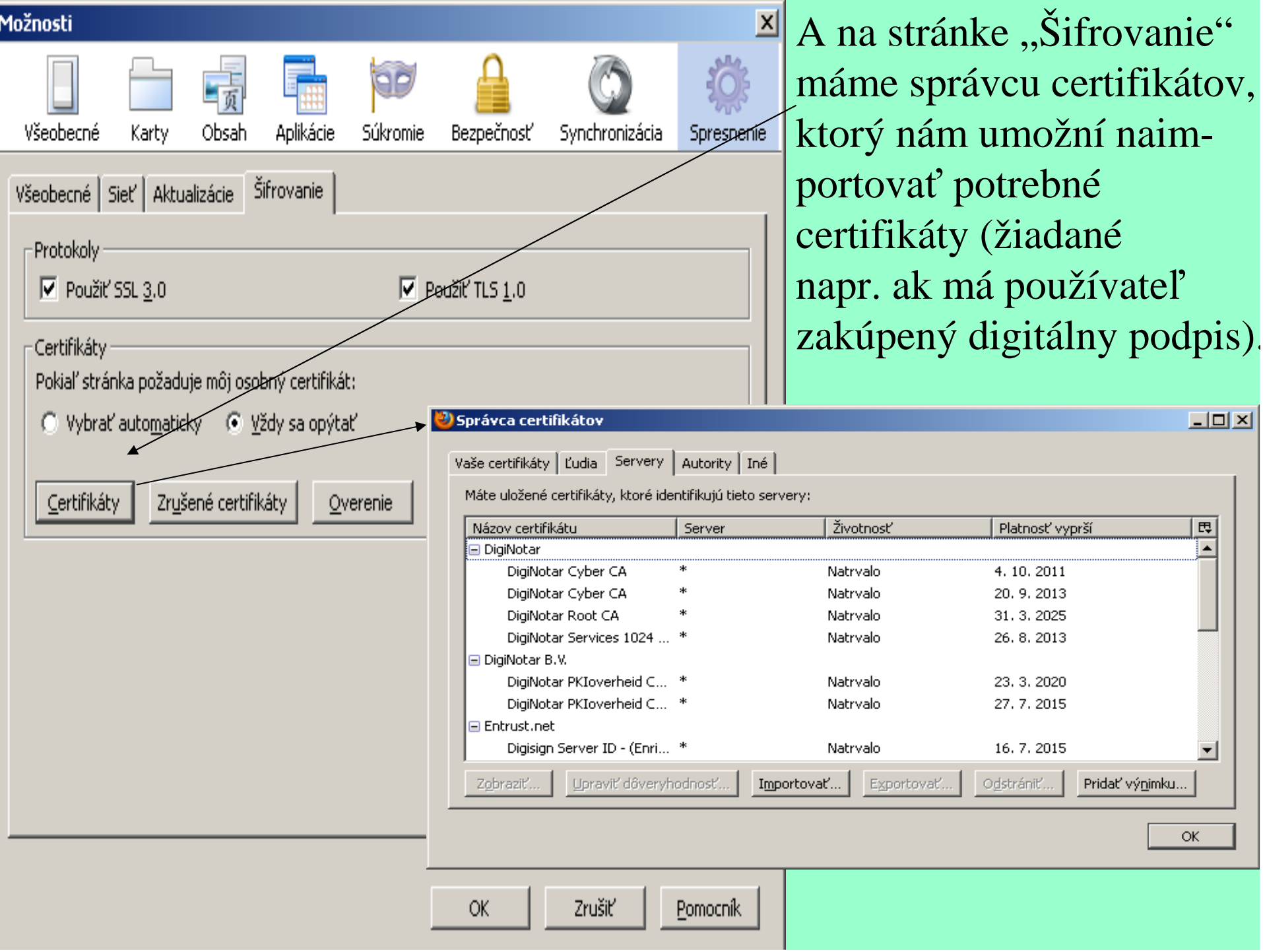

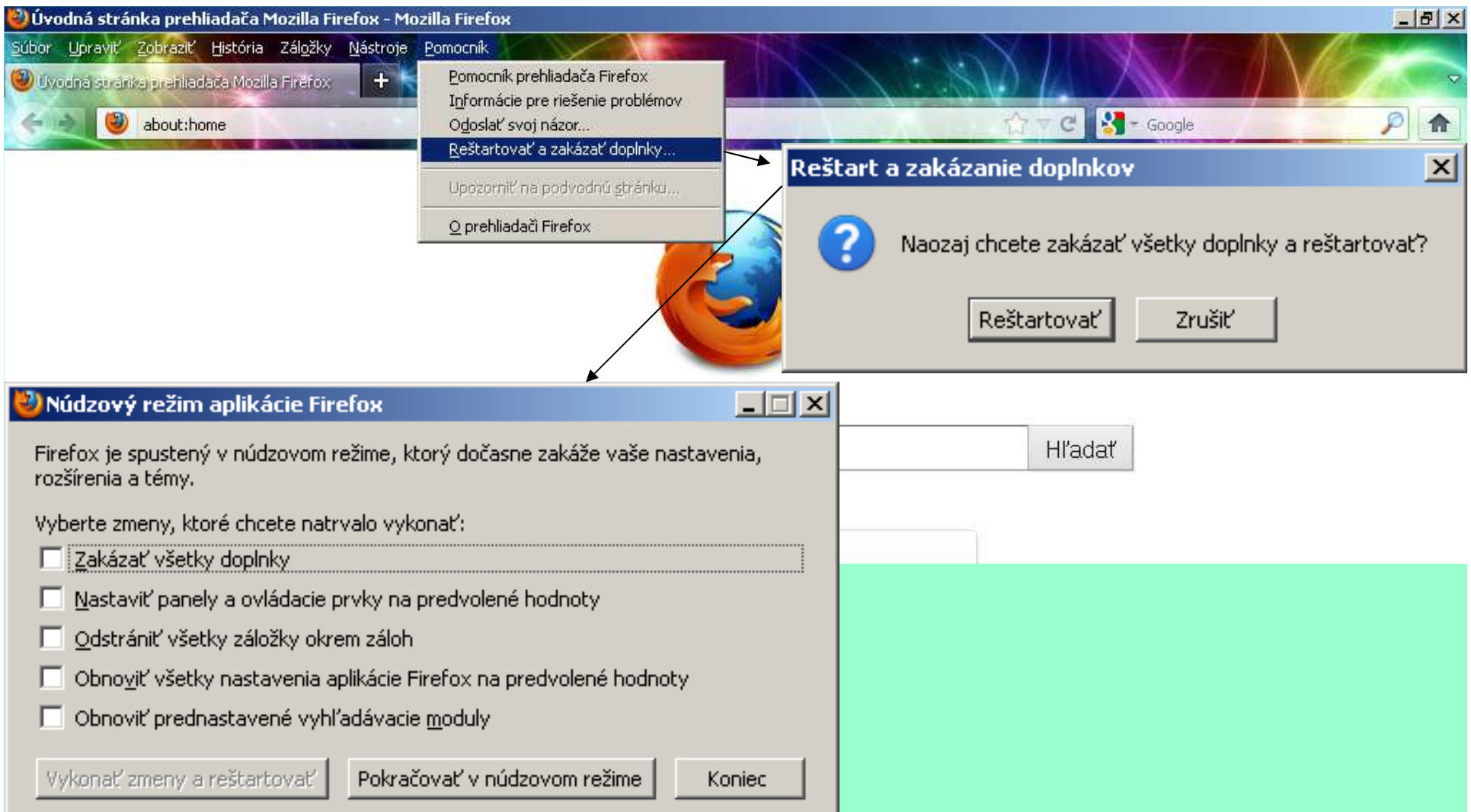

A nakoniec – v prípade akýchkoľvek problémov s prehliadačom máme možnosť zakázať všetky doplnky, obnovi ť a nastavi ťpredvolené a prednastavené hodnoty a spustiť núdzový režim.

# Ďakujem Vám za pozornosť.

Nastáva čas na Vaše otázky...